# Tutorial configurare acces internet securizat TTLS/PAP de pe dispozitive cu sistem de operare Android.

Tutorialul este realizat având ca bază un sistem de operare **Android versiunea 2.1**

Se pleacă de la premiza conform căreia doritorii dețin deja un cont de poștă electronică pe serverul de e-mail al Universității Alexandru Ioan Cuza din Iași.

Nu sunt necesare alte programe suplimentare ce ar trebuie să fie instalate pe dispozitivul dumneavoastră cu sistem de operare Android. Accesul este posibil prin intermediul programelor instalate împreună cu sistemul de operare Android.

Pasul 1.

Accesați **Setările** dispozitivului dumneavoastră cu sistem de operare Android. (aspectul ecranului poate fi diferit in cazul dispozitivului dumneavoastră)

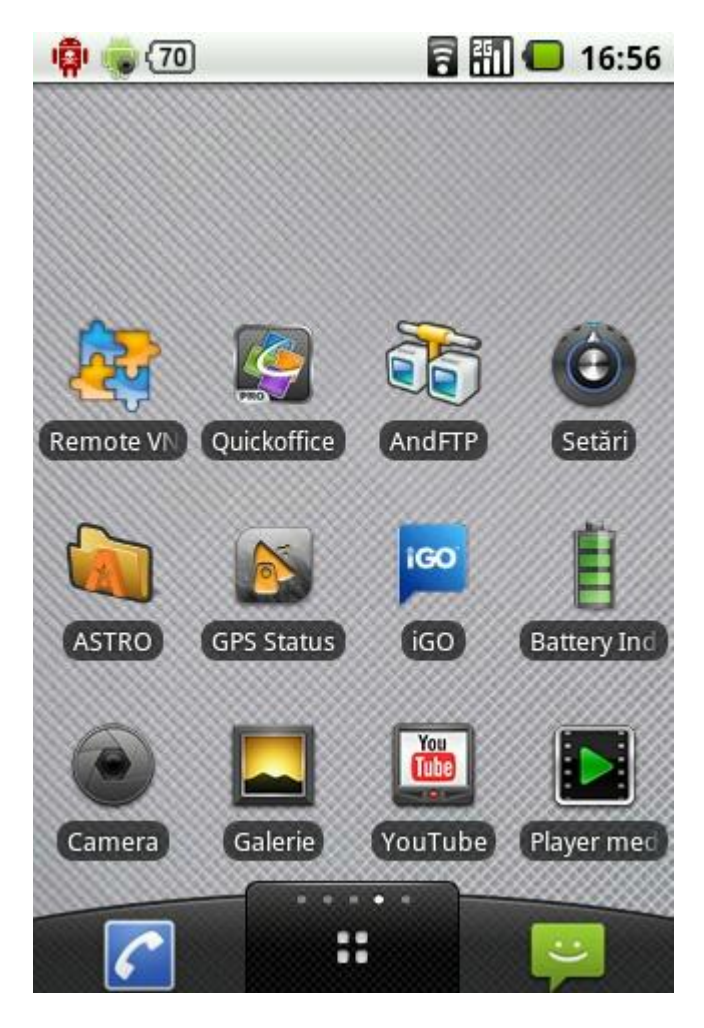

# Pasul 2.

Accesați setările specifice modulelor de comunicație fără fir (**Comenzi wireless**) de pe dispozitivul dumneavoastră cu sistem de operare Android.

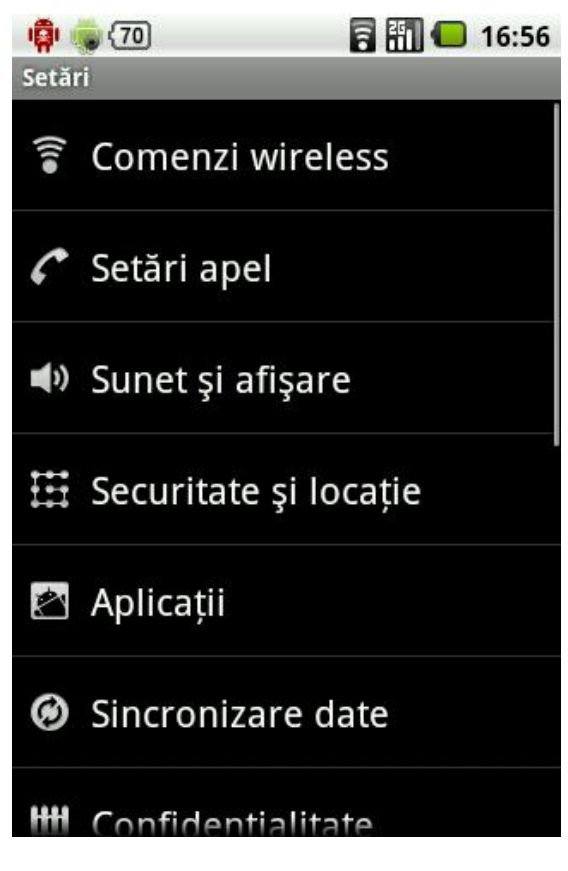

Pasul 3.

Accesați opțiunea **Setări Wi-Fi**

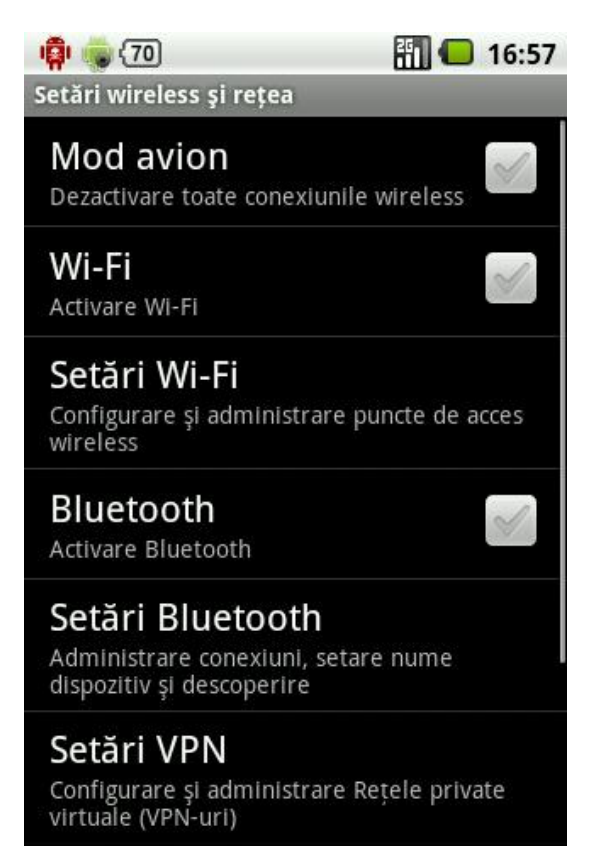

### Pasul 4.

### Accesați opțiunea **Wi-Fi Activare Wi-Fi**

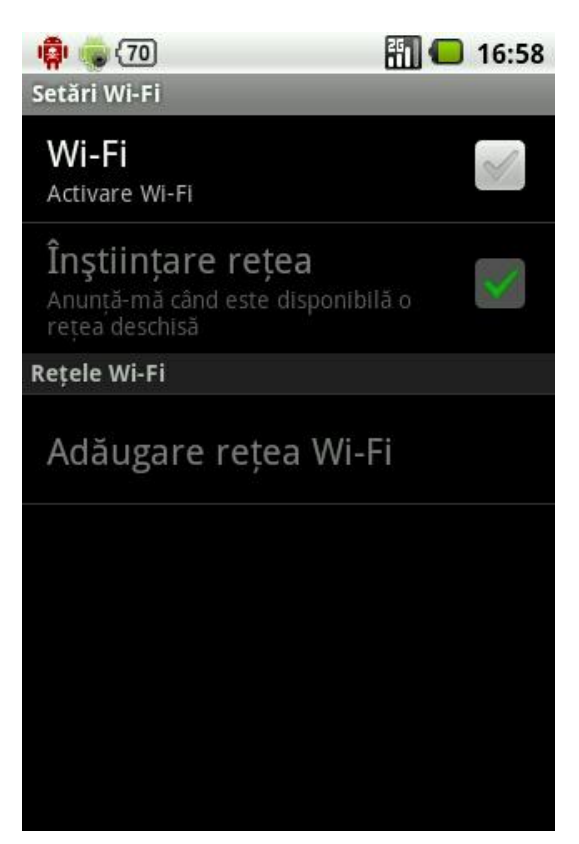

Pasul 5.

După activarea modulului Wi-Fi din dispozitivul dumneavoastră acesta vă va prezenta într-o listă toate rețelele wireless pe care le-a detectat (asta dacă opțiunea **Înștiințare rețea** este activă). Un exemplu aveți în captura de ecran de mai jos.

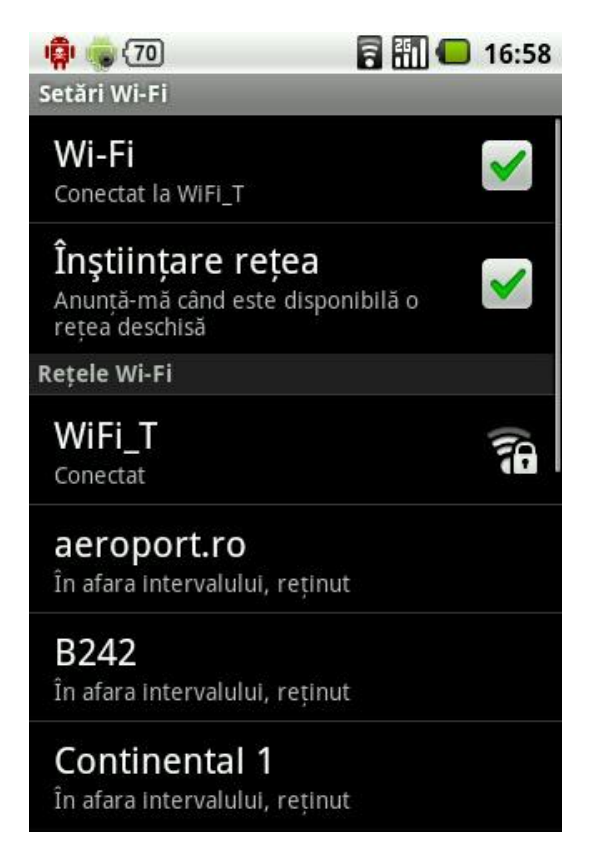

Pasul 6.

Derulați (dacă este cazul) lista rețelelor detectate până la finalul ei unde veți găsi opțiunea **Adăugare rețea Wi-Fi** pe care trebuie să o accesați pentru a putea configura rețeaua wireless WLCADRE specifică pentru cadrele didactice care vor să se conecteze la rețeaua wireless prin intermediul dispozitivelor cu sistem de operare Android.

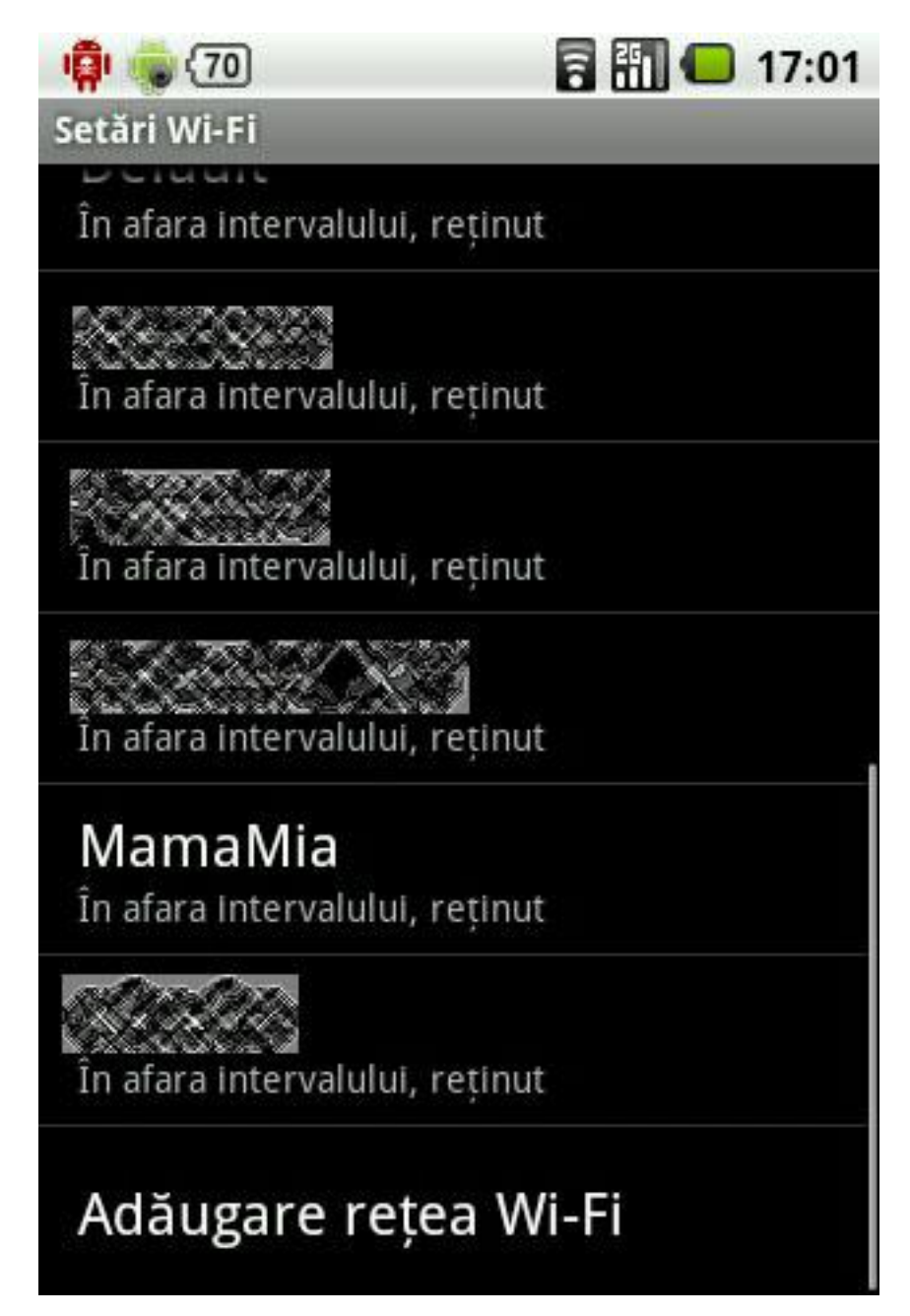

#### Pasul 7.

Se va deschide o fereastră de dialog unde vor trebui completate succesiv mai multe câmpuri în mod specific pentru a permite conectarea la rețeaua wireless.

Prima dată va trebui completat numele (în câmpul pentru **SSID rețea**) rețelei wireless acesta fiind *wlcadre* .

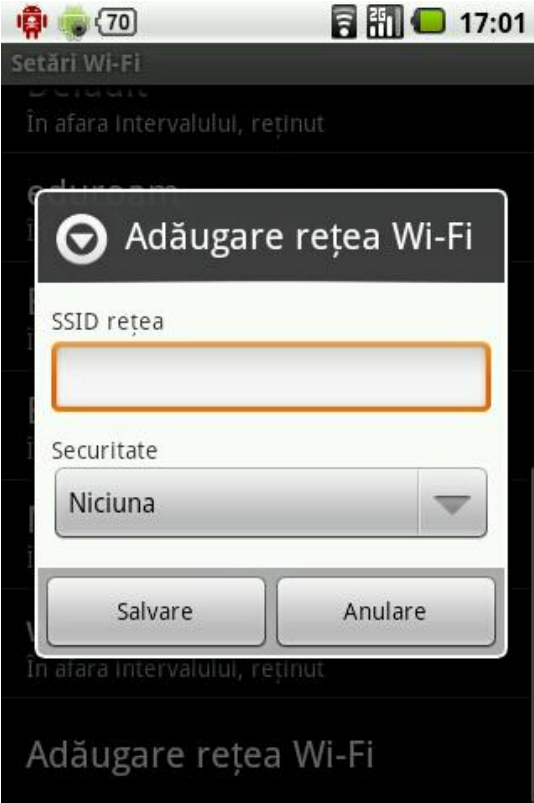

Câmpul **Securitate** are o listă cu mai multe opțiuni pe care o veți accesa prin click pe săgeata îndreptată în jos.

Din lista de modalități de securizare veți alege opțiunea **802.1x Enterprise**.

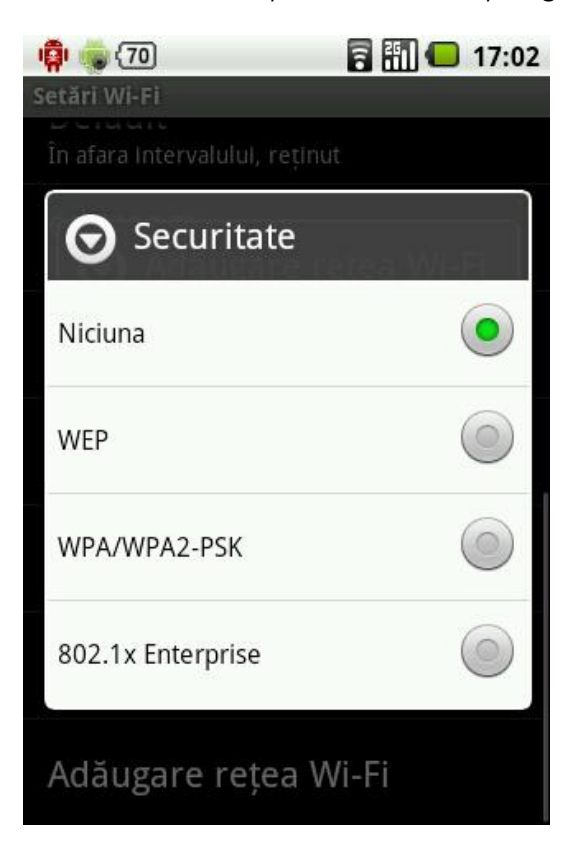

În acest moment sistemul de operare Android vă va cere:

- A) Să creați o parolă pentru protejarea setărilor privitoare la rețele wireless securizate. Acest lucru va presupune completarea într-o fereastră de dialog a unei parole (ATENȚIE ! este o parolă diferită de cea de acces la serviciul wireless și are doar rol local de protejare a tuturor setărilor privitoare la rețelele wireless securizate)
- B) Să introduceți parola definită pentru protejarea setărilor privitoare la rețele wireless securizate dacă această parolă a fost deja definită (exemplificăm doar situația aceasta).

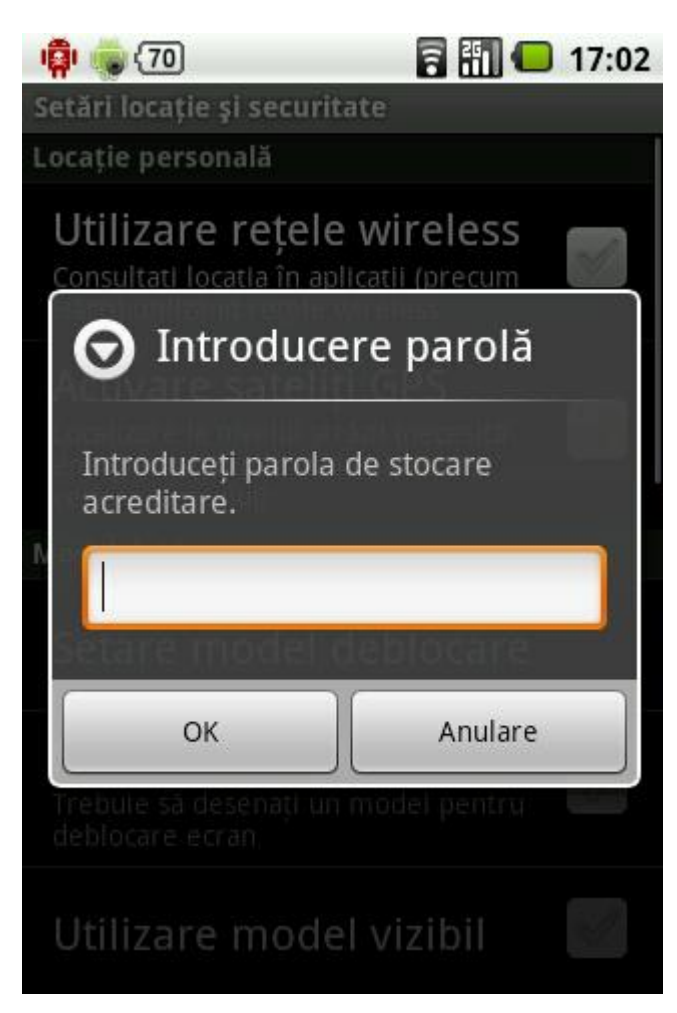

# Pasul 8.

De îndată ce a fost definită sau introdusă parola pentru protejarea datelor de conectare la rețelele wireless securizate se va cere utilizatorului să completeze alte câmpuri cu date sau opțiuni specifice care definesc modul de securizare al rețelei wireless ce se dorește a fi accesată.

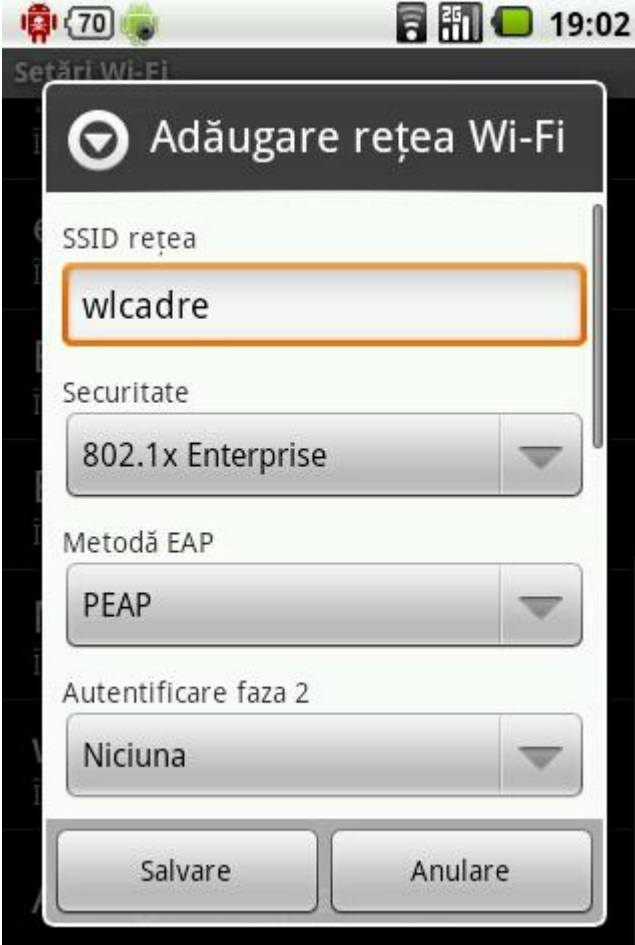

**Metodă EAP** unde din lista de opțiuni se va alege *TTLS*

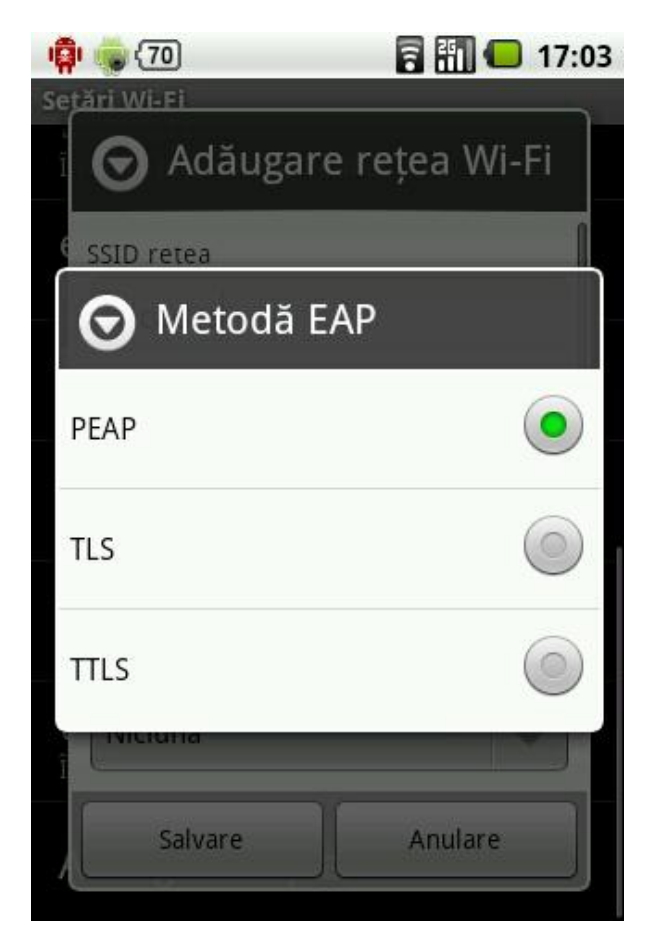

**Autentificare faza 2** unde din lista de opțiuni se va alege *PAP*

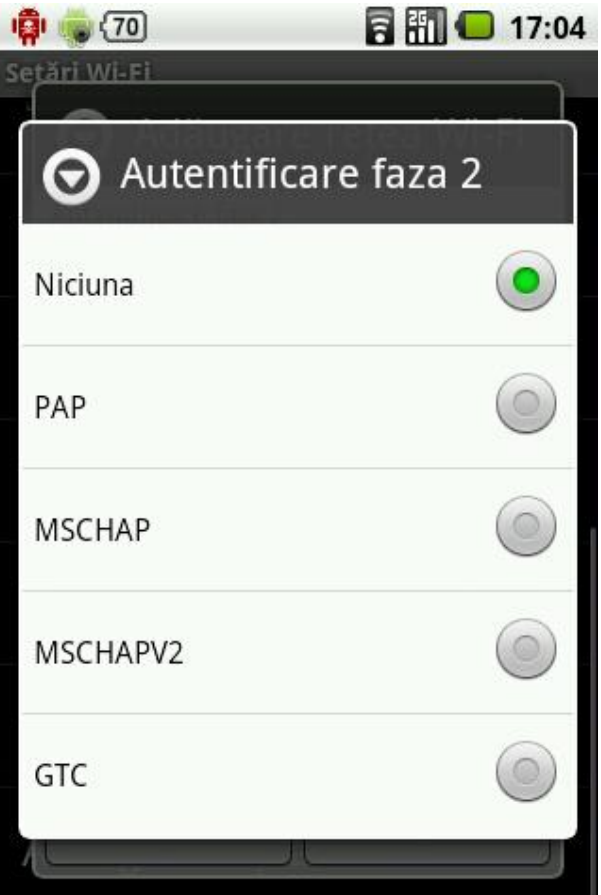

Vor trebui introduse apoi numele de utilizator și parola de acces la serviciile rețelei wireless securizate din Universitate.

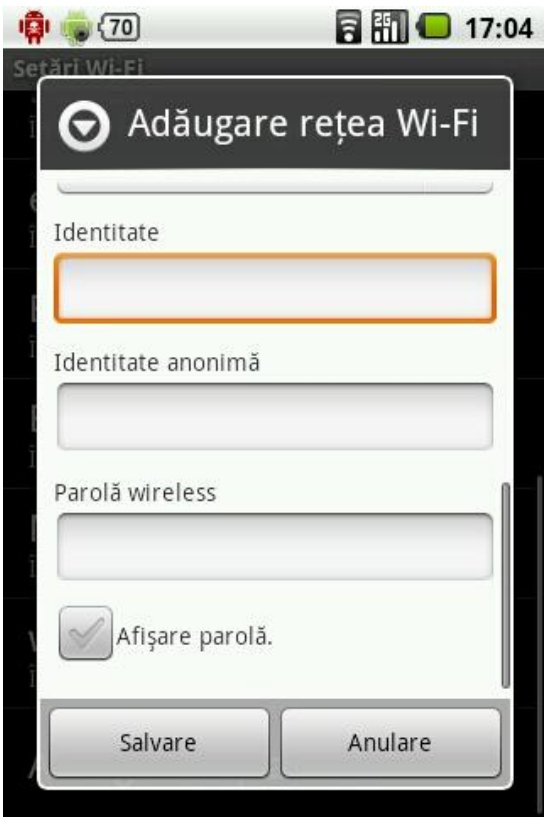

Câmpul **Identitate** va fi completat cu adresa dumneavoastră de e-mail de pe serverul de e-mail al Universității în timp ce câmpul **Parolă wireless** va fi completat cu parola pentru accesarea contului de e-mail de pe serverul de e-mail al Universității așa cum se poate observa mai jos (numele contului a fost șters din motive obiective).

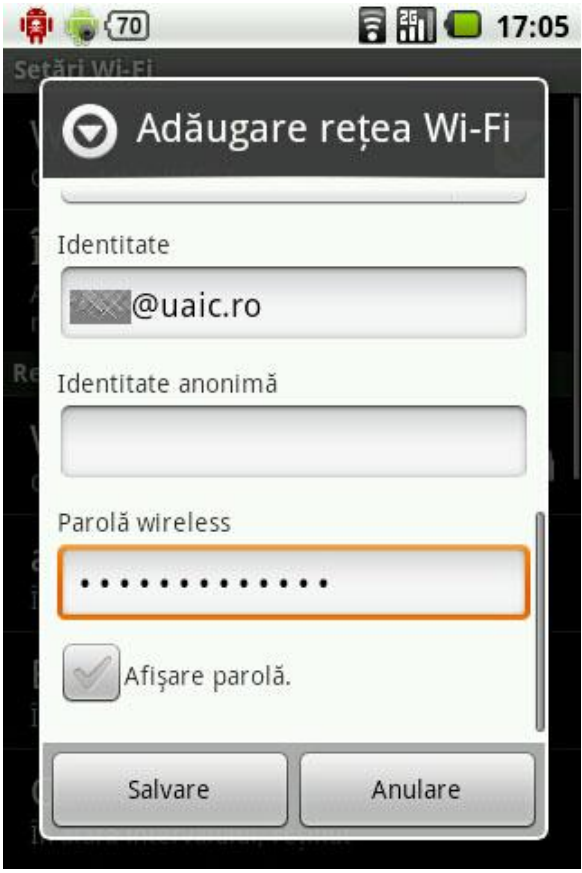

Se va proceda la **Salvarea** datelor de conectare. Veți regăsi conexiunea definită de dumneavoastră (*wlcadre*) în lista de conexiuni wireless de pe dispozitiv.

Pasul 9.

Conectarea se va realiza automat de câte ori vă veți afla în preajma unui punct de acces și sistemul wireless al dispozitivul dumneavoastră va fi activ.

Utilizare plăcuta!